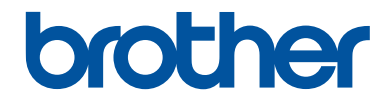

# **Guía de consulta**

## Explicaciones breves para operaciones rutinarias

## **HL-L6400DW HL-L6400DWT**

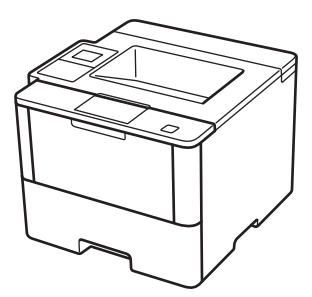

Brother recomienda mantener esta guía cerca de su equipo para consultas rápidas.

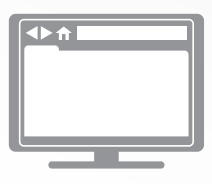

#### **Guía del usuario online**

Esta Guía de consulta contiene intrucciones básicas e información acerca de su equipo. Para consultar información e instrucciones avanzadas, consulte la Guía del usuario online en: [solutions.brother.com/manuals](http://solutions.brother.com/manuals/)

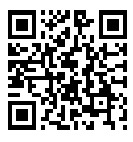

## **Guías del usuario y dónde encontrarlas**

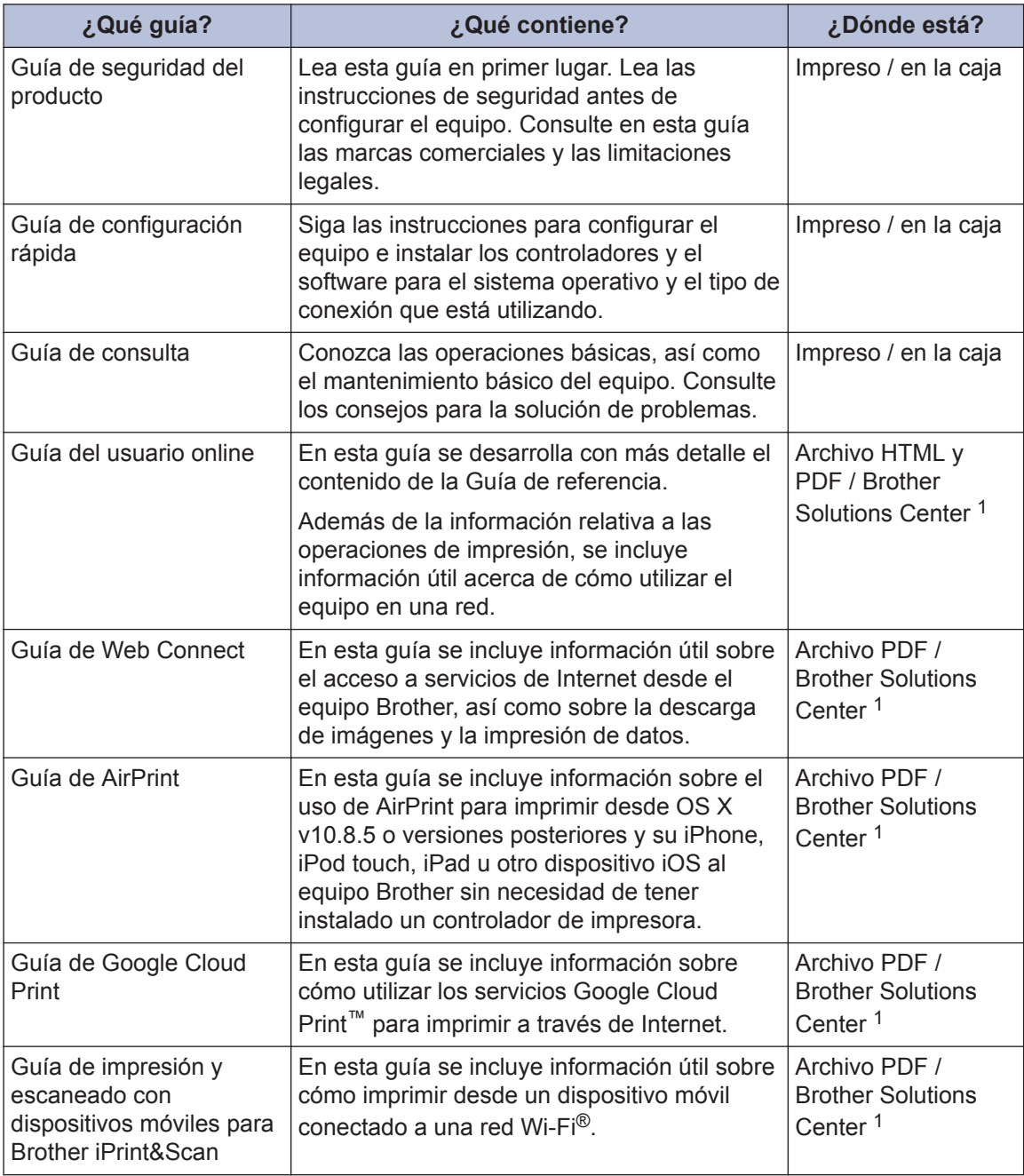

1 Visite [solutions.brother.com/manuals](http://solutions.brother.com/manuals/).

## **La Guía del usuario online le ayudará a sacar el máximo partido a su equipo**

Esperamos que esta guía le sea de utilidad. Para conocer mejor las funciones de su equipo, consulte la Guía del usuario online. Ofrece:

#### **¡Navegación más rápida!**

- Cuadro de búsqueda
- $\checkmark$  Índice de navegación en una sección independiente

#### **¡Toda la información necesaria!**

Todos los temas en una sola guía

#### **¡Diseño simplificado!**

- $\checkmark$  Instrucciones paso a paso
- **∕ Resumen de las funciones en la parte superior de la página**

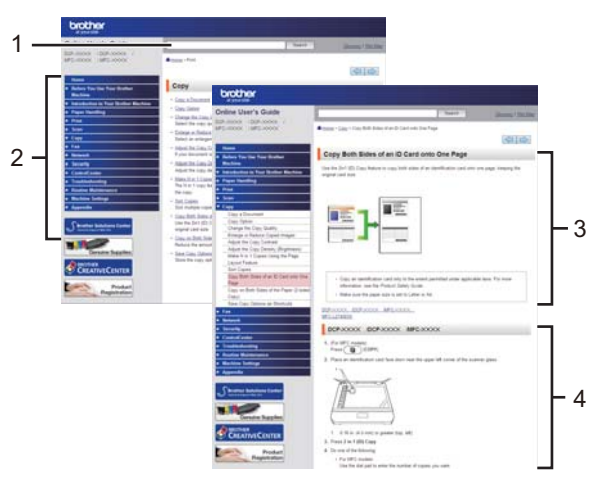

- 1. Cuadro de búsqueda
- 2. Navegación
- 3. Resumen
- 4. Instrucciones paso a paso

#### **Para ver las Guías del usuario online**

Para ver la Guía del usuario online y otras guías disponibles, visite [solutions.brother.com/](http://solutions.brother.com/manuals/) [manuals](http://solutions.brother.com/manuals/).

#### (Windows®)

También puede acceder a las guías para su equipo con las utilidades de Brother. La herramienta de utilidades de Brother está incluida en la instalación estándar y, una vez instalada, puede encontrarla como acceso directo en su escritorio o bien en el menú de Windows® **Inicio**.

## **¿Tiene alguna pregunta o problema? Consulte las preguntas más frecuentes, las soluciones y los videos en línea.**

Visite la página de preguntas más frecuentes y solución de problemas de su modelo desde Brother Solutions Center en

[support.brother.com](http://support.brother.com/).

- **Se ofrecen varios modos de búsqueda**
- **Se muestran preguntas relacionadas para obtener más información**
- **La información se actualiza regularmente teniendo en cuenta los comentarios de los clientes**

## **Preguntas frecuentes y** Solución de problemas Categorizado **Popular** Último Instructivo / solución de problemas Mensajes de error > Alimentación de papel / atasco de papel Filmprimir → Escaneo → Copia → Teléfono → Fax ▶ Celular ▶ Nube ▶ Otros Configuración Configuración del producto > Controlador / software Configuración de redes Consumibles y accesorios / mantenimiento de rutina Consumibles / papel / accesorios > Limpieza  $\ddot{=}$  Otros Especificación > Información de compatibilidad con el SO Preguntas frecuentes en video Buscar por palabra(s) clave ▶ Buscar por número de identificación de las Ingrese las palabras clave. **Buscar** preguntas más frecuentes Último Categorizado Popular

Puesto que Brother Solutions Center se actualiza regularmente, esta pantalla está sujeta a cambios sin previo aviso.

## **1 Información general**

## **Información general del panel de control**

El panel de control puede variar en función de su modelo.

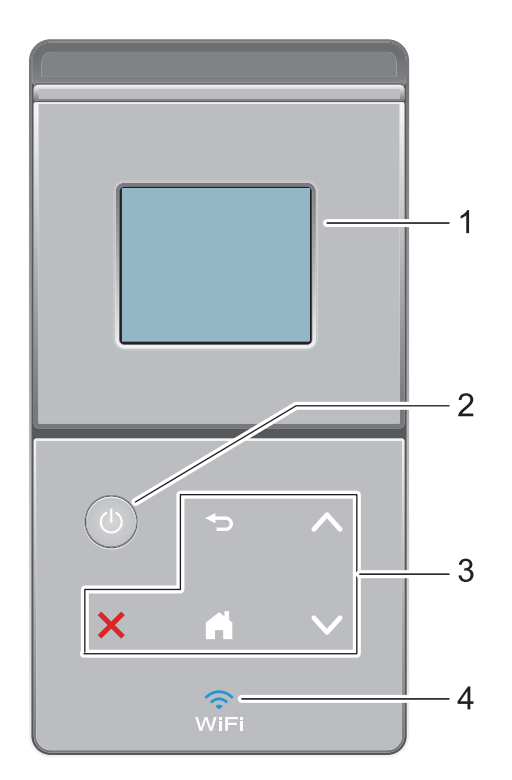

**1. Pantalla de cristal líquido (LCD) táctil**

Acceda a las opciones y los menús pulsándolos cuando aparecen en la pantalla táctil.

- **2. Encendido/apagado**
	- Para encender el equipo, pulse  $\circled{b}$ .
	- Para apagar el equipo, mantenga presionado (b). La pantalla LCD muestra [Apagando equipo] durante algunos segundos antes de apagarse.
- **3. Panel táctil**

 **(Atrás)**

Pulse para volver al menú anterior.

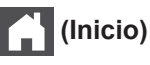

- Pulse para volver a la pantalla Inicio.
- El icono Inicio parpadeará cuando el equipo esté en el modo espera.

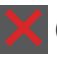

#### **(Cancelar)**

- Pulse este botón para cancelar una operación (cuando esté iluminado).
- Pulse para cancelar un trabajo de impresión programado y borrarlo de la memoria del equipo. Para cancelar varios trabajos de impresión, mantenga pulsado **10 hasta que** la pantalla LCD muestre [Cancelar trabaj. (Cancel. tods trabaj)].

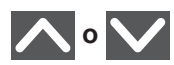

Pulse para mostrar la página anterior o la siguiente.

#### **4. (WiFi)**

(Para el modo infraestructura)

Cuando la luz **WiFi** está encendida, su equipo Brother está conectado a un punto de acceso inalámbrico. Cuando la luz **WiFi** está intermitente, la conexión inalámbrica no está funcionando o el equipo se está conectando a un punto de acceso inalámbrico.

(Para el modo ad-hoc)

El **WiFi** LED está siempre apagado.

**1**

## **Información general de la pantalla LCD táctil**

Desde la pantalla de Inicio, puede acceder a la configuración Wi-Fi, el nivel del tóner, los ajustes y la pantalla de funciones.

La pantalla Inicio muestra el estado del equipo cuando está inactivo. Esta pantalla también se llama pantalla Modo preparado. Al mostrarse, esta pantalla indica que su equipo está preparado para el siguiente comando.

Si existe la autenticación con Active Directory® o con LDAP, se bloqueará el panel de control del equipo.

Las funciones disponibles varían en función de su modelo.

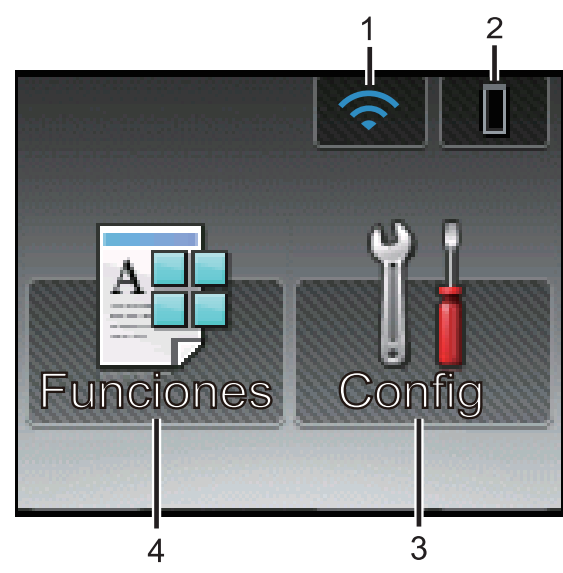

#### 1. (**Estado inalámbrico** )

Si está utilizando una conexión inalámbrica, un indicador de cuatro niveles en la pantalla Inicio muestra la intensidad actual de la señal inalámbrica.

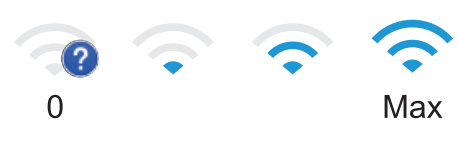

• Si aparece wirt en la parte superior de la pantalla, púlselo para establecer la configuración inalámbrica.

2. (**Tóner**)

Muestra la vida útil restante del tóner. Pulse para acceder al menú [Tóner].

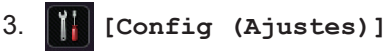

Pulse para acceder al menú [Config] (Ajustes)].

Utilice el menú de configuración para acceder a las configuraciones del equipo Brother.

Si Setting Lock se ha activado, aparece el icono de un candado  $\left|\mathbf{r}\right|$  en la pantalla LCD. Deberá desbloquear el equipo para cambiar la configuración.

4. **[Funciones]**

Pulse para acceder a la pantalla de funciones.

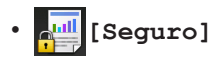

Pulse para acceder al menú de impresión segura.

• **[Web]**

Pulse para conectar el equipo Brother a un servicio de Internet. Más información >> *Guía de Web Connect* Para descargar la guía, vaya a la página **Manuales** de su modelo en el Brother Solutions Center en [support.brother.com.](http://support.brother.com/)

## Funciones

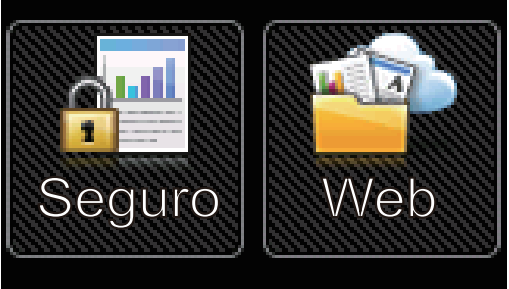

#### **Icono de advertencia**

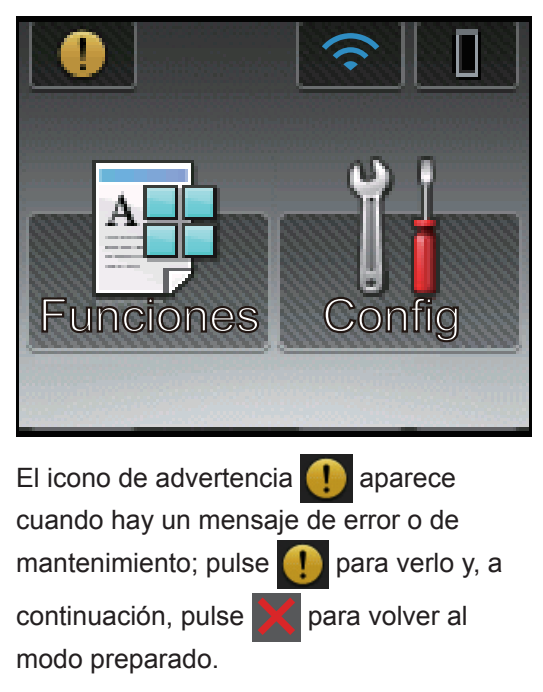

**1**

## **Acceder a Brother Utilities (Windows®)**

**Brother Utilities** es un selector de aplicaciones que permite acceder fácilmente a todas las aplicaciones de Brother instaladas en su computadora.

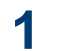

Realice una de las siguientes acciones:

• (Windows $^{\circledR}$  XP, Windows Vista $^{\circledR}$ , Windows<sup>®</sup> 7, Windows Server<sup>®</sup> 2003, Windows Server® 2008 y Windows Server® 2008 R2)

Haga clic en **(Inicio)** > **Todos**

**los programas** > **Brother** > **Brother Utilities**.

• (Windows<sup>®</sup> 8 y Windows Server<sup>®</sup> 2012)

Toque o haga clic en **and T** (Brother **Utilities**) en la pantalla **Inicio** o en el escritorio.

• (Windows $^{\circledR}$  8.1 y Windows Server $^{\circledR}$ 2012 R2)

Mueva el ratón a la esquina inferior izquierda de la pantalla **Inicio** y haga

clic en  $\left( \mathbf{\Psi} \right)$  (si usa un dispositivo táctil, deslice el dedo hacia arriba desde la parte inferior de la pantalla **Inicio** para subir la pantalla **Aplicaciones**).

Cuando aparezca la pantalla **Aplicaciones**, toque o haga clic en

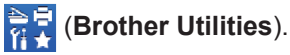

**2** Seleccione su equipo (donde XXXX es el nombre de su modelo).

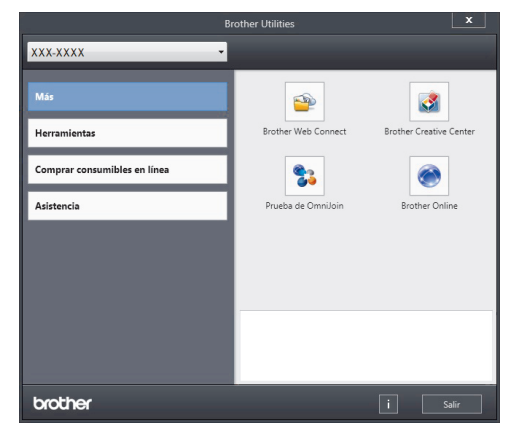

**3** Elija la operación que desee utilizar.

**2**

## **Cargar papel en la bandeja de papel**

Use la bandeja de papel cuando imprima en los siguientes medios:

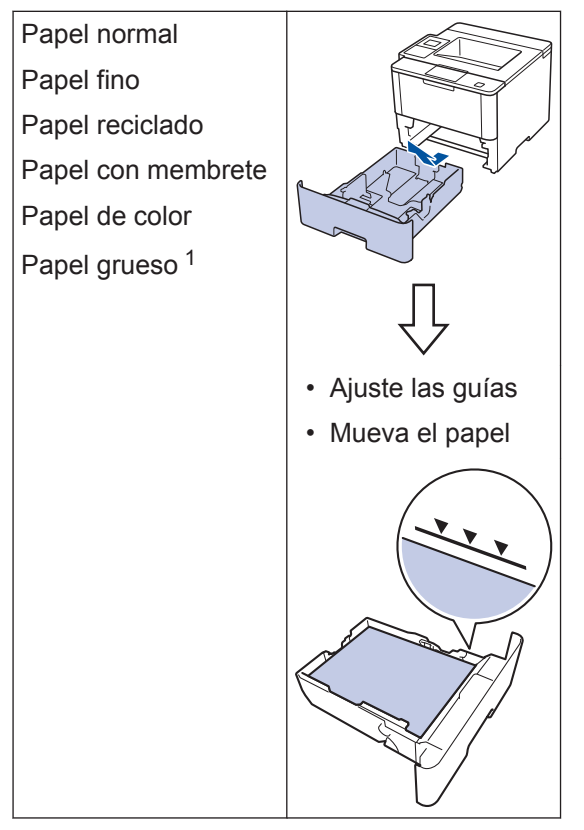

Más información >> *Guía del usuario online*: *Cargar e imprimir utilizando la bandeja de papel*

## **Cargar papel en la bandeja multipropósito (bandeja MP)**

Use la bandeja MP cuando imprima en los siguientes medios:

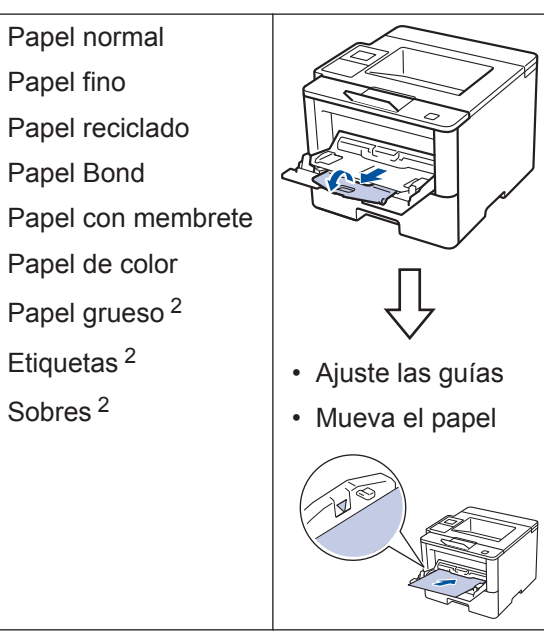

Más información >> *Guía del usuario online*: *Cargar e imprimir con la bandeja multipropósito (bandeja MP)*

<sup>1</sup> Abra la cubierta trasera (cara arriba hacia la bandeja de salida) antes de imprimir para que el papel impreso pueda salir con la cara hacia arriba en la bandeja de salida.

<sup>2</sup> Abra la cubierta trasera (cara arriba hacia la bandeja de salida) antes de imprimir para que el papel impreso pueda salir con la cara hacia arriba en la bandeja de salida.

**Imprimir**

**3**

## **Imprimir desde la computadora**

#### **Imprimir un documento (Macintosh)**

Para obtener las instrucciones de impresión **▶▶ Guía del usuario online: Imprimir desde la** *computadora (Macintosh)*

### **Imprimir un documento (Windows®)**

- **1** Seleccione el comando de impresión en su aplicación.
- **2** Seleccione **Brother XXX-XXXX** (donde XXXX es el nombre de su modelo).
- **3** Haga clic en **Imprimir**.
- **4** Complete su operación de impresión.

Más información >> *Guía del usuario online*: *Imprimir desde la computadora (Windows®)*

**Imprimir más de una página en una sola hoja de papel (N en 1) (Windows®)**

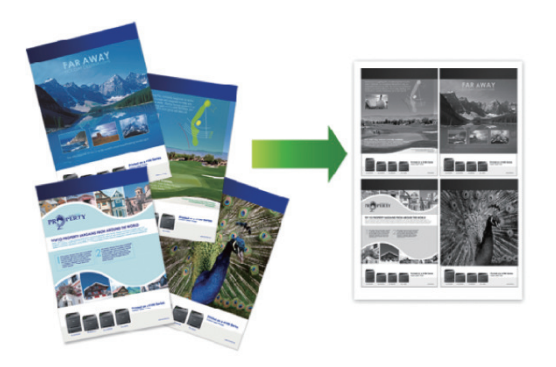

- **3 Imprimir**
- **1** Seleccione el comando de impresión en su aplicación.
- **2** Seleccione **Brother XXX-XXXX** (donde XXXX es el nombre de su modelo) y, a continuación, haga clic en el botón de preferencias o propiedades de impresión.

Aparece la ventana del controlador de impresora.

- **3** Haga clic en la lista desplegable **Páginas múltiples** y seleccione la opción **2 en 1**, **4 en 1**, **9 en 1**, **16 en 1** o **25 en 1**.
- **4** Haga clic en **Aceptar**.
- **5** Complete su operación de impresión.

**Solución de problemas**

Use esta sección para resolver los problemas que pueda encontrar cuando use su equipo Brother.

## **Identificar el problema**

**A**

Aunque parezca que su equipo está estropeado, usted puede corregir la mayoría de los problemas.

Primero, verifique las siguientes acciones:

- El cable de alimentación del equipo está conectado correctamente y el equipo está encendido.
- Se han quitado todas las partes protectoras naranjas del equipo.
- (Para modelos de red) El punto de acceso (para redes inalámbricas), enrutador o concentrador está encendido y su botón de conexión parpadea.
- El papel está correctamente insertado en la bandeja de papel.
- Los cables de la interfaz están conectados de manera segura a la máquina y al equipo.
- Eche un vistazo a la pantalla LCD o al estado del equipo **Brother Status Monitor** en su equipo.

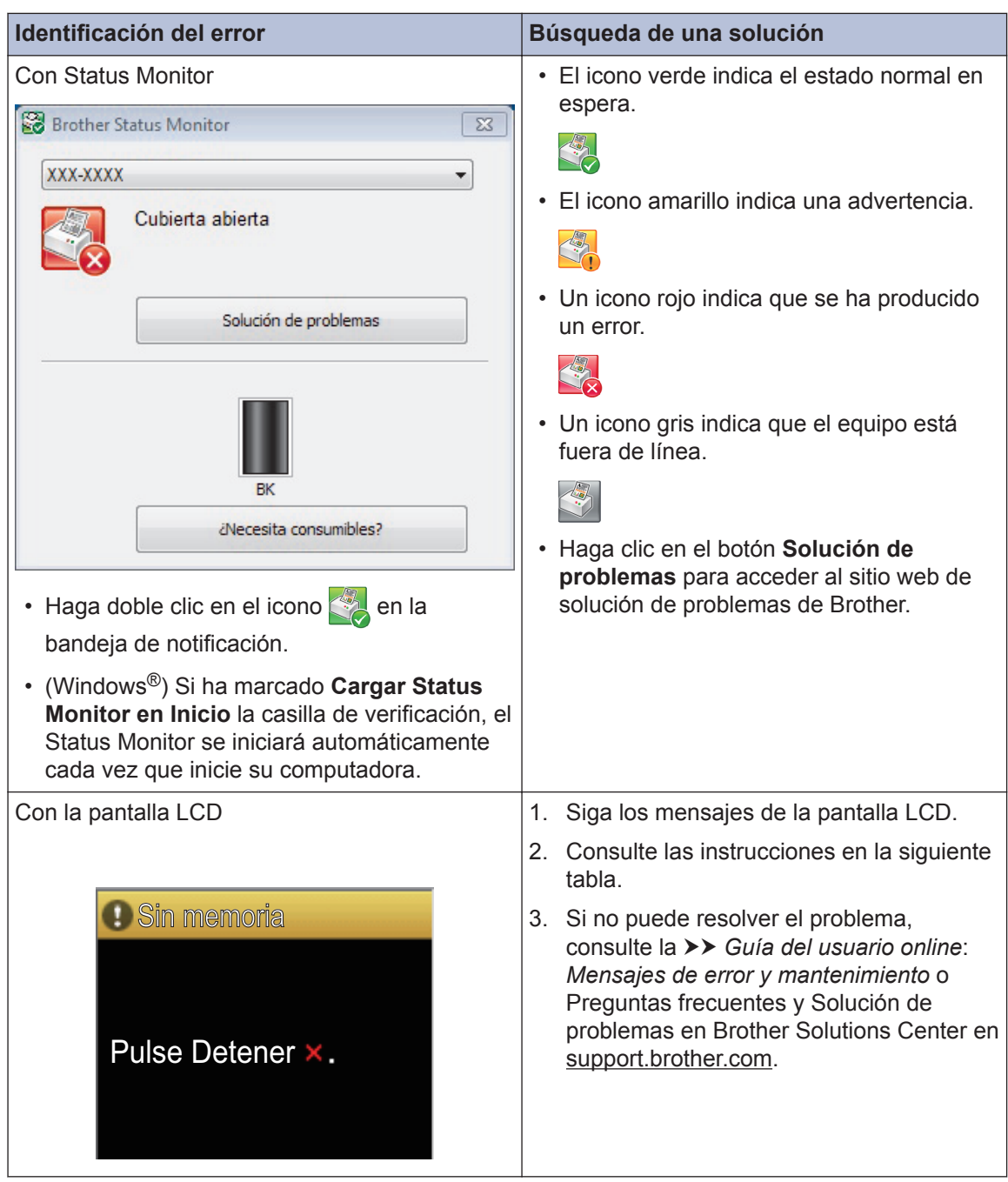

## **Mensajes de error y mantenimiento**

#### $\mathscr{D}$ (HL-L6400DW/HL-L6400DWT)

Si en la pantalla LCD se muestran errores y su dispositivo Android™ es compatible con la función NFC, acerque el dispositivo al logotipo de NFC en su equipo Brother para acceder a Brother Solutions Center y acceder a las preguntas más frecuentes desde su dispositivo. (Se aplicarán las tarifas de datos y mensajes de su proveedor de telefonía celular.)

Asegúrese de que la función NFC esté activada tanto en su equipo Brother como en su dispositivo Android™.

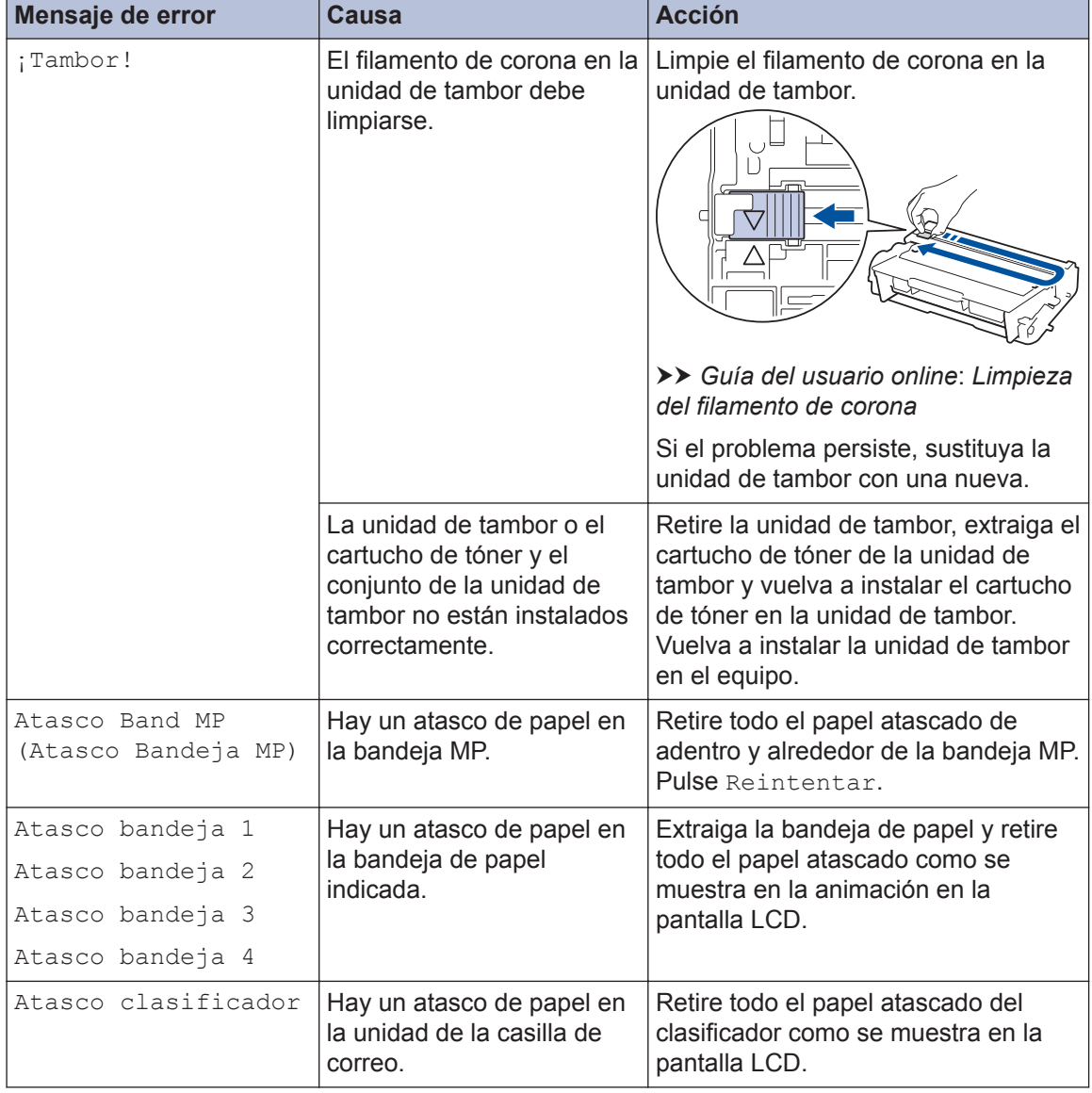

La tabla muestra los mensajes de error y mantenimiento más comunes.

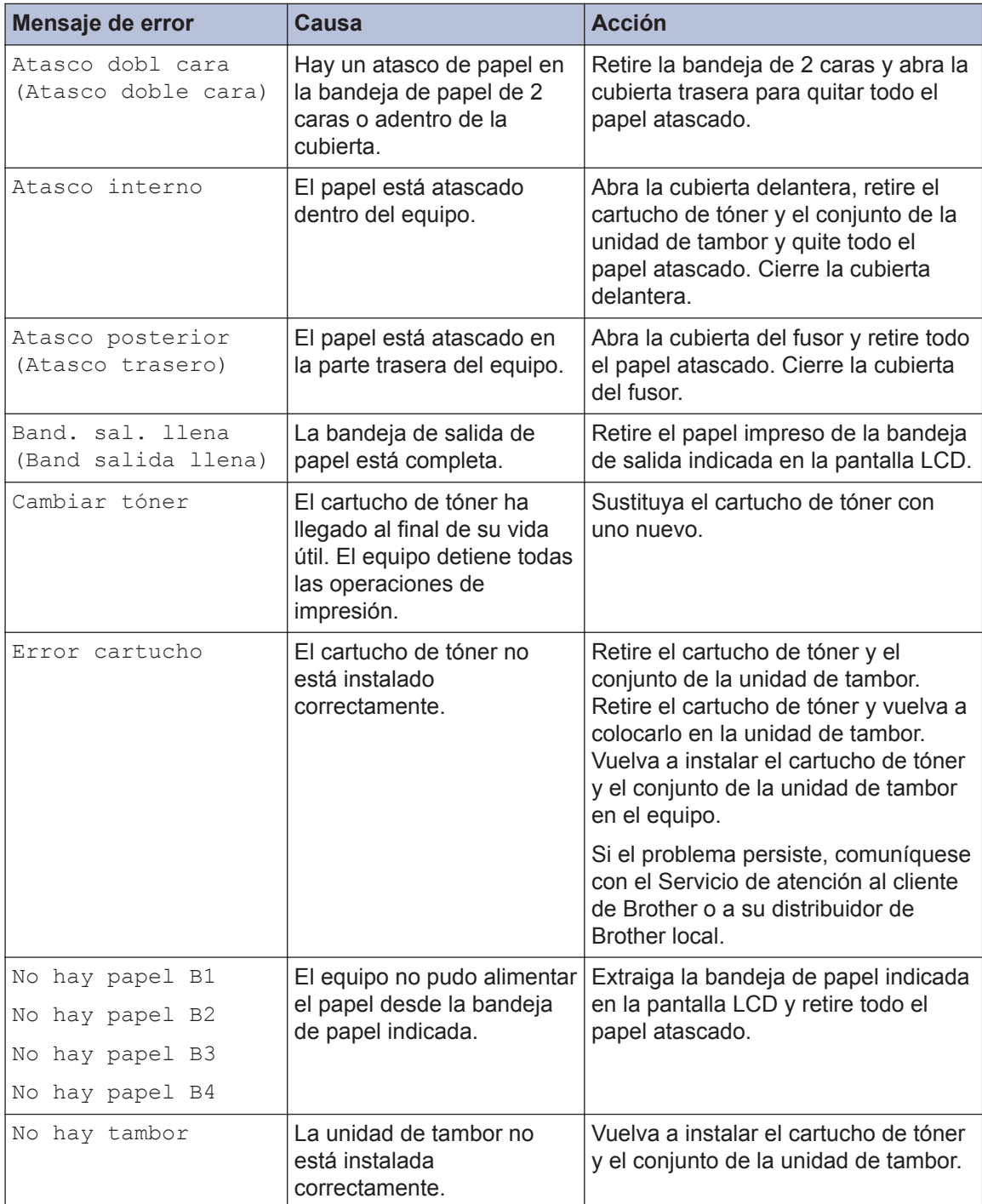

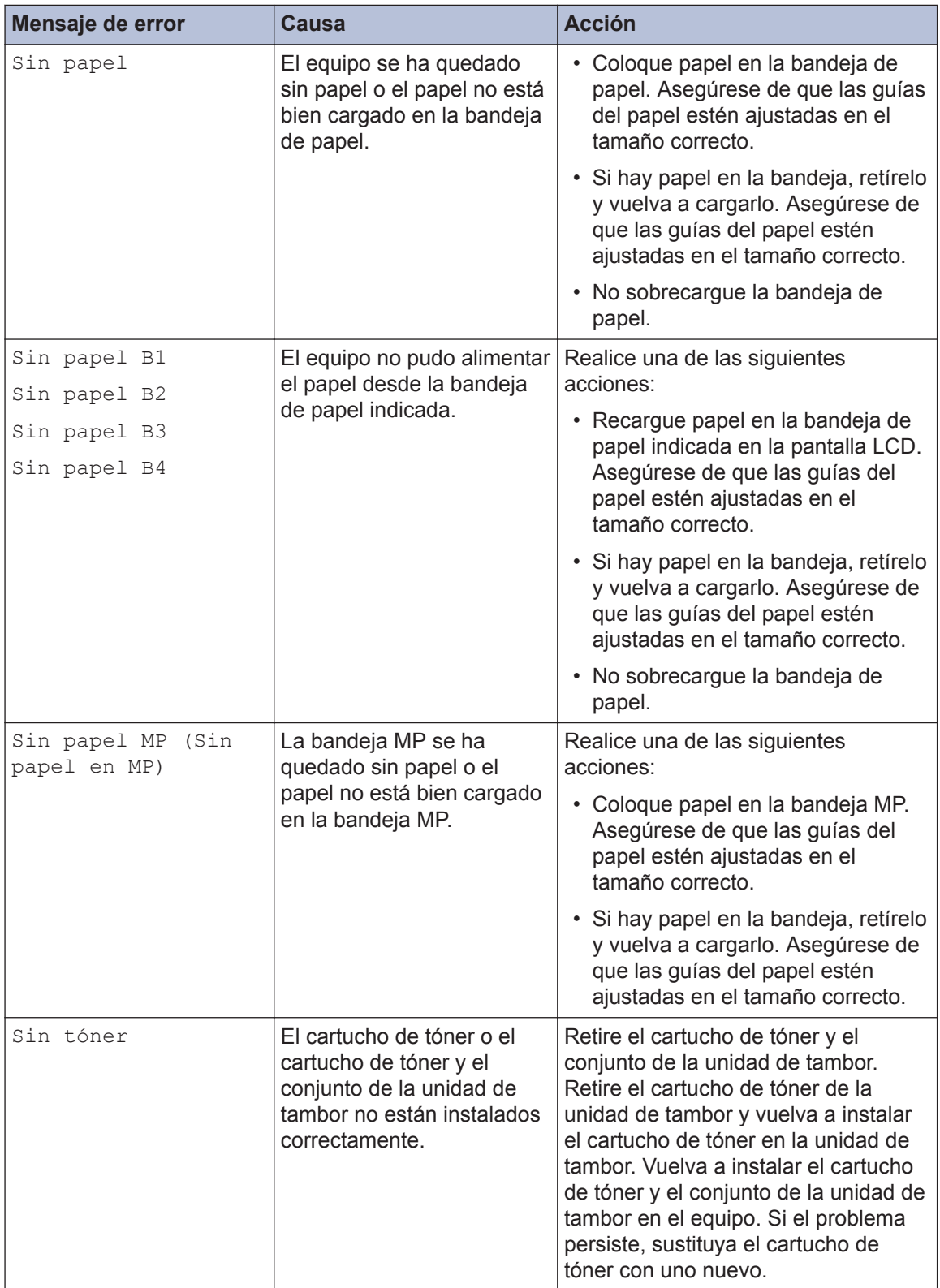

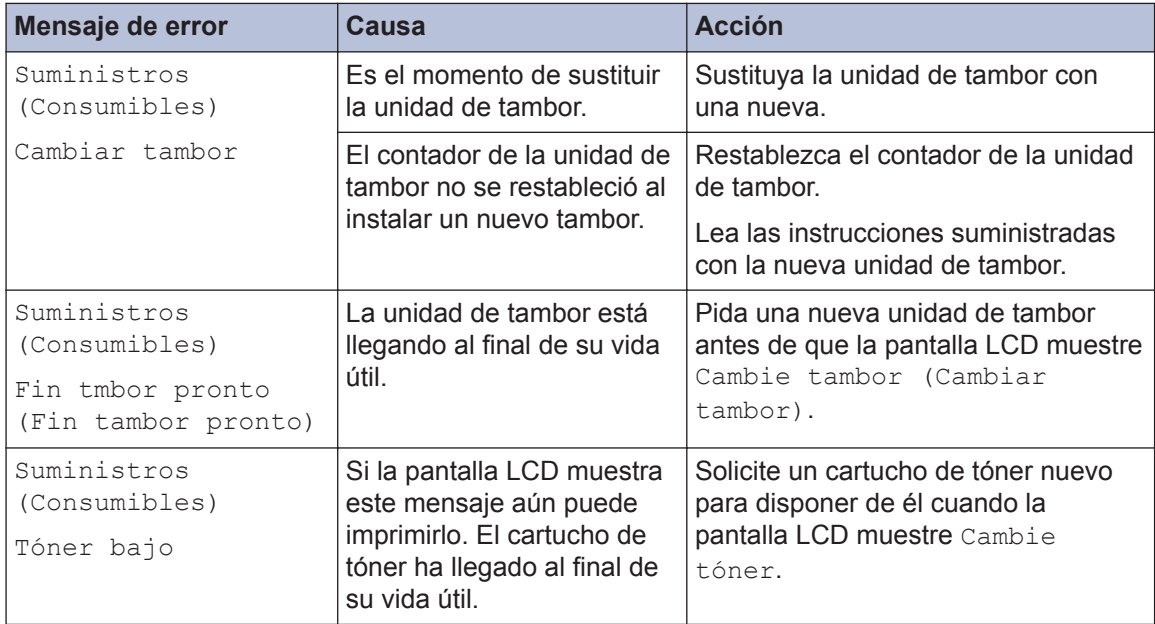

## **Atascos de papel**

Un mensaje de error indica dónde hay un atasco en su equipo.

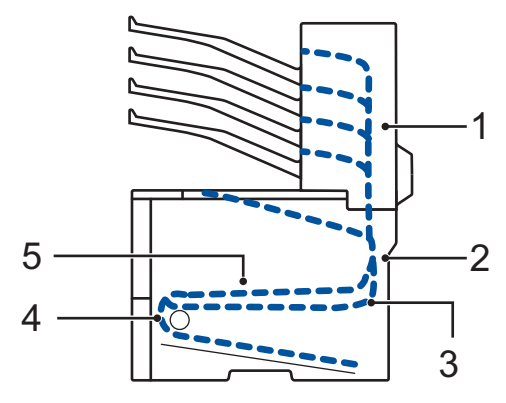

Mensajes de error:

- 1. Casilla de mensajes de atasco (Cuando la casilla de mensajes opcional está instalada.)
- 2. Atasco en la parte trasera
- 3. Atasco a 2 caras
- 4. Atasco en bandeja
- 5. Atasco en el interior

## **Soluciones para conexión inalámbrica**

Si no puede conectar su equipo Brother a la red inalámbrica, consulte lo siguiente:

- *Guía del usuario online*: *Imprimir el informe WLAN*
- *Guía de configuración rápida*: *Método alternativo de configuración inalámbrica*

**B Apéndice**

## **Cómo introducir texto en su equipo Brother**

Cuando se debe ingresar texto, se muestra un teclado en la pantalla LCD de su equipo.

- Los caracteres disponibles pueden diferir según cuál sea su país.
- El diseño del teclado puede ser diferente según la función que esté realizando.

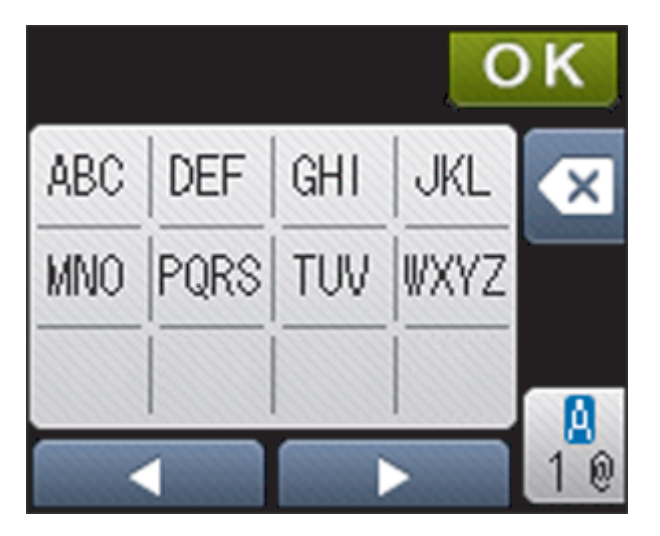

- Pulse  $\frac{a}{10}$  para pasar de letras a números y caracteres especiales.
- Para mover el cursor hacia la izquierda o derecha, pulse  $\triangleleft$  o  $\triangleright$ .

#### **introducir espacios**

• Para ingresar un espacio, pulse  $\frac{0}{100}$  dos veces para elegir caracteres especiales, luego pulse la barra espaciadora.

#### **Hacer correcciones**

- Si introdujo un carácter incorrectamente y quiere cambiarlo, pulse  $\triangleleft$  o  $\triangleright$  para mover el cursor hasta el carácter incorrecto; después, pulse  $\left\{\star\right\}$ . Introduzca el carácter correcto.
- Para introducir un carácter, pulse  $\triangleleft$  o  $\triangleright$  para mover el cursor al lugar correcto, y luego ingrese el carácter.
- Pulse x para cada carácter que desea borrar, o mantenga presionado x para borrar todos los caracteres.

## **Imprimir con su dispositivo móvil**

Brother iPrint&Scan permite utilizar las funciones del equipo Brother directamente desde su dispositivo móvil sin utilizar una computadora. Descargue la *Guía de impresión y escaneado con dispositivos móviles para Brother iPrint&Scan* en: [solutions.brother.com/manuals](http://solutions.brother.com/manuals/).

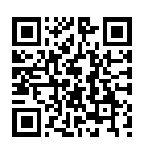

## **Consumibles**

 $\mathscr{M}$ 

Cuando llegue el momento de cambiar consumibles, como el tóner o el tambor, aparecerá un mensaje de error en el panel de control del equipo o en el Status Monitor. Para obtener más información sobre los suministros de su equipo, visite<http://www.brother.com/original/index.html> o comuníquese con su revendedor local de Brother.

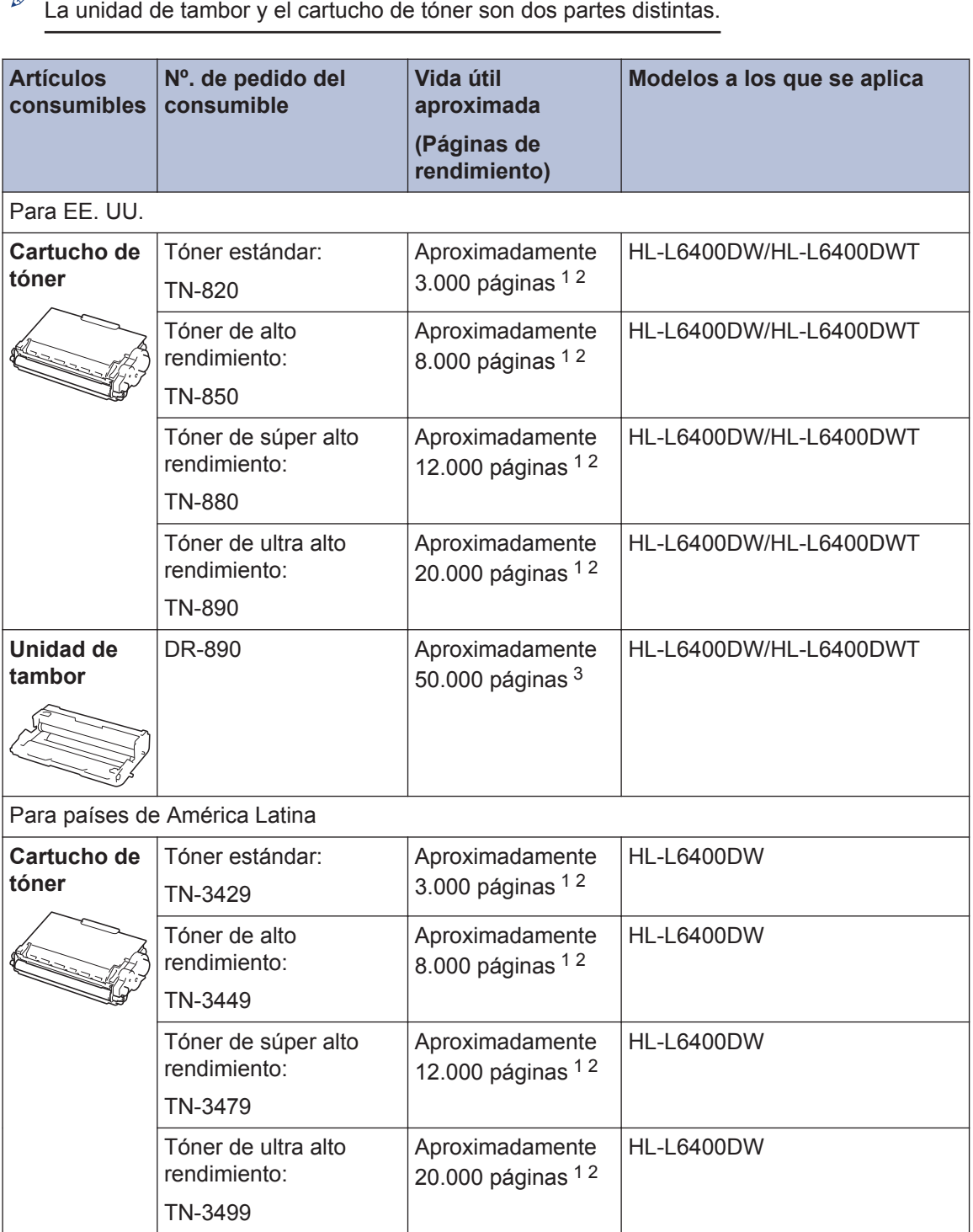

<span id="page-22-0"></span>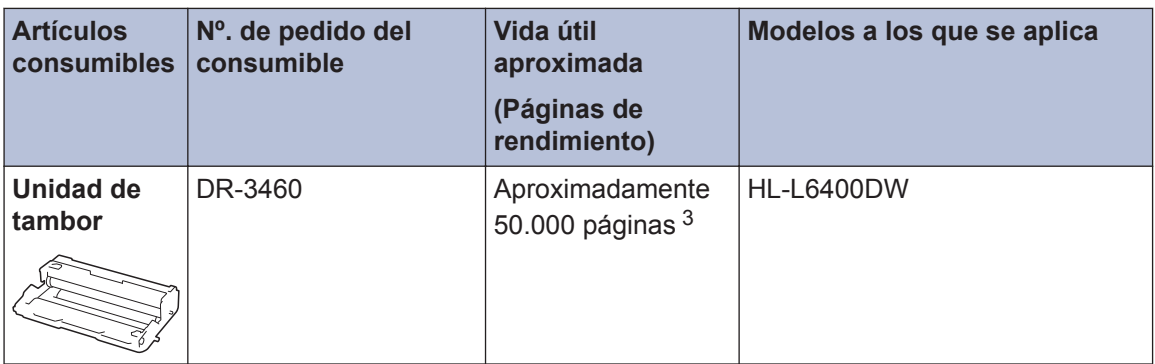

1 El rendimiento aproximado del cartucho se declara de acuerdo con la norma ISO/IEC 19752.

- 2 Páginas tamaño Carta o A4 a una sola cara
- 3 Aproximadamente 50.000 páginas en base a 3 páginas por tarea y 30.000 páginas en base a 1 página por tarea [páginas A4/Carta simples]. El número de páginas puede variar de acuerdo a distintos factores que incluyen, entre otros, el tipo de medio y el tamaño del medio.

### BROTHER<br>CREATIVECENTER

Si usa Windows®, haga doble clic en el Brother CreativeCenter  $\otimes$  en su escritorio para

ingresar a nuestro sitio web **GRATUITO**, que ha sido diseñado como un recurso para ayudarle a crear e imprimir fácilmente materiales personalizados con fotos, texto y un toque creativo para uso personal y comercial.

Los usuarios de Macintosh pueden acceder a Brother CreativeCenter desde la siguiente dirección web:

<http://www.brother.com/creativecenter>

Brother International Corporation 200 Crossing Boulevard P.O. Box 6911 Bridgewater, NJ 08807-0911 USA

Brother International Corporation (Canada) Ltd. 1 rue Hôtel de Ville, Dollard-des-Ormeaux, QC, Canada H9B 3H6

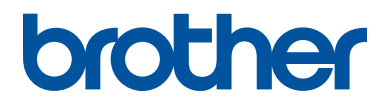

#### **Visite nuestro sitio en la web [www.brother.com](http://www.brother.com/)**

Este producto únicamente puede utilizarse en el país en el que se ha adquirido, las compañías locales Brother o sus distribuidores únicamente ofrecerán soporte técnico a aquellos equipos que se hayan adquirido en sus respectivos países.

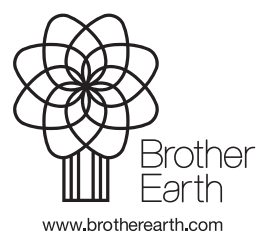

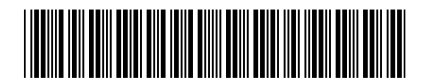

D005YW001-00 US/LTN-SPA Versión 0